# DSC(Differential Scanning Calorimetry)マニュアル

2005/6/29 Y.N 作製 2009/7/15 修正

- **Fuillin** 著 137 素 198
- 1.N2ガスを流す

①,②順に、矢印の方向にまわす

①をまわす。

②を全開になるまでまわす。

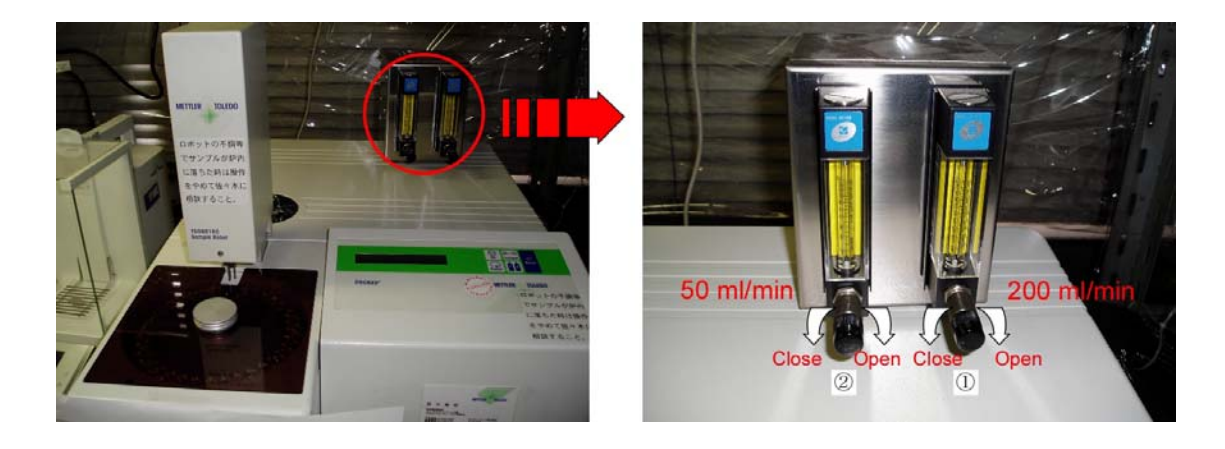

 $DSC$  本体の  $N_2$ ガス流量調節装置のつまみを回して  $N_2$ ガス導入量を調節する。 ①のつまみを回して 200ml/min にあわせる ②のつまみを回して 50ml/min にあわせる

## 2.電源を入れる

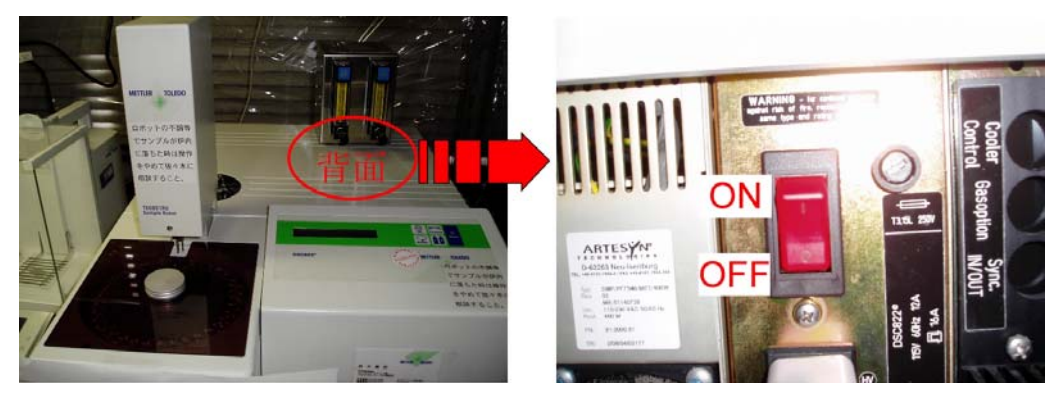

DSC 本体の背面、N2ガス流量調節器の下にある DSC 本体の電源を ON にする。

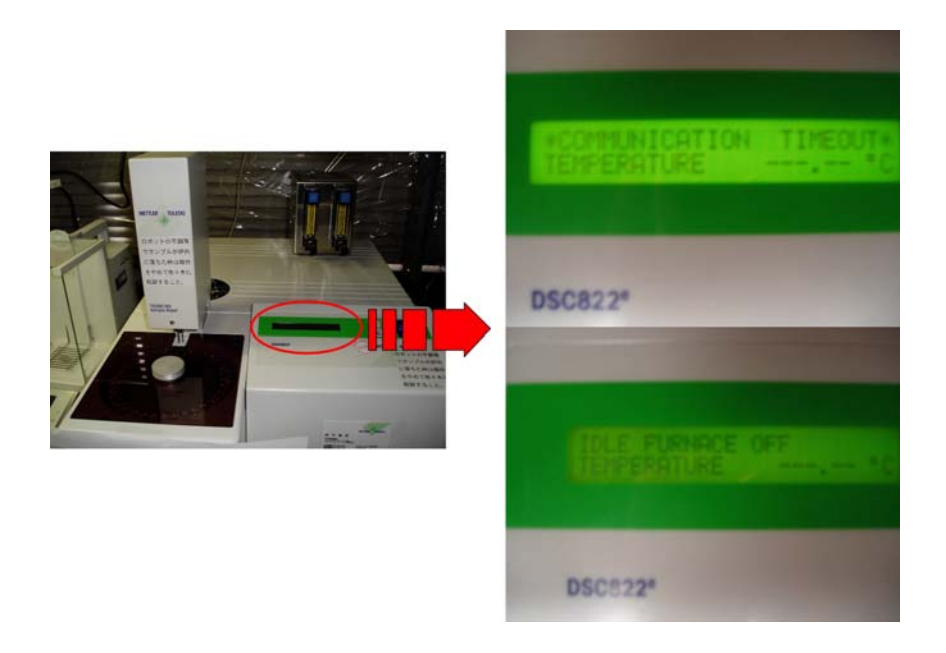

DSC 本体の液晶パネルに Communication time out と Idle furnace off が交互に表示され ることを確認する。

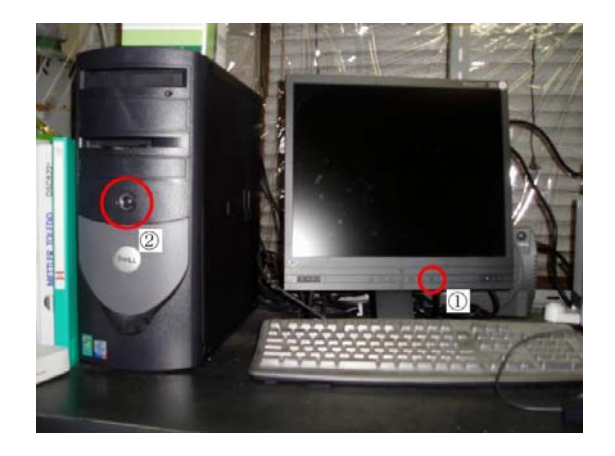

①の PC モニターの電源を ON にする。 ②の PC 本体の電源を ON にする。

# 3.ソフト立ち上げ

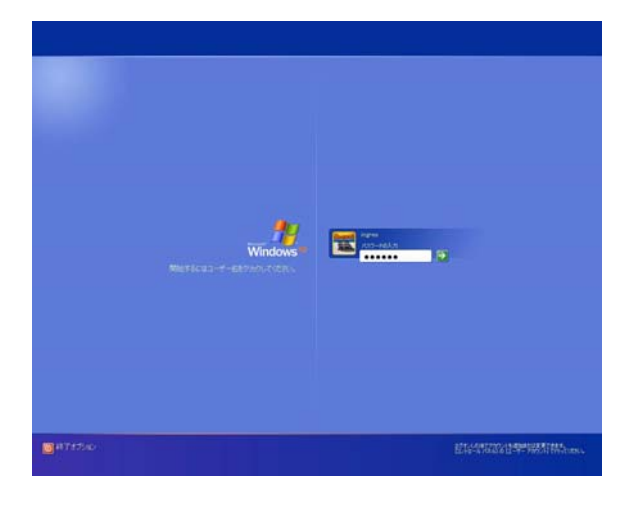

パスワード:ingres を打ち込んだら、Enter を押す。

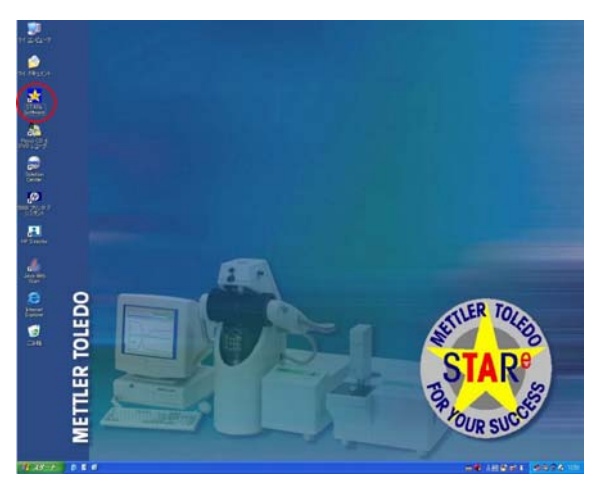

STARe ソフトウェアのアイコンをダブ ルクリックする。

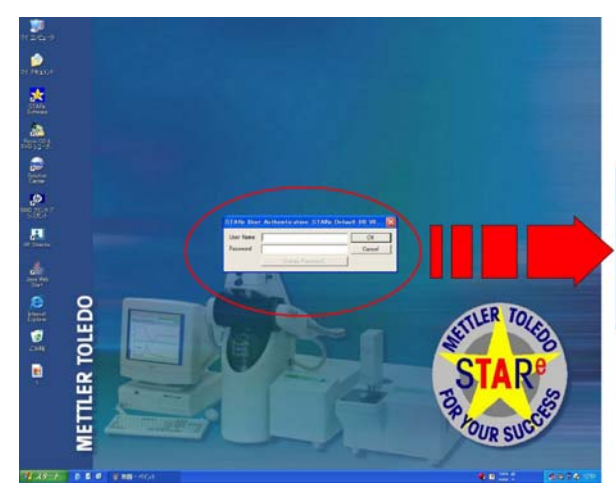

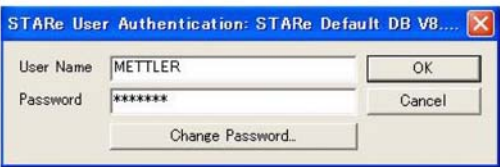

User Name : METTLER Password : METTLER を打ち込んだら OK ボタンを押す。

## 4.測定 (In check)

まず、DSC 装置の転移温度等のずれを In でチェックし、測定可能かどうかを確認する。

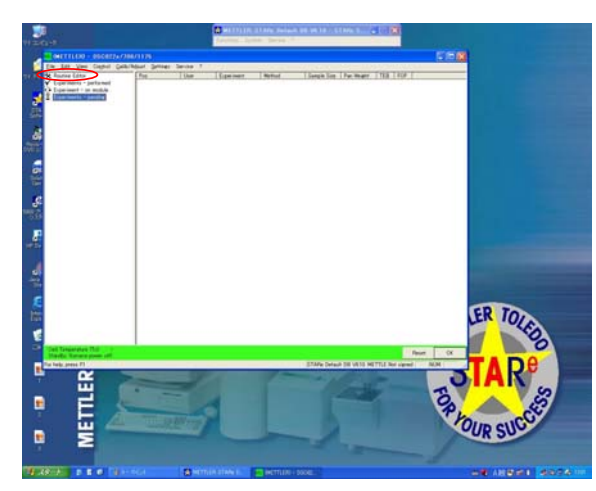

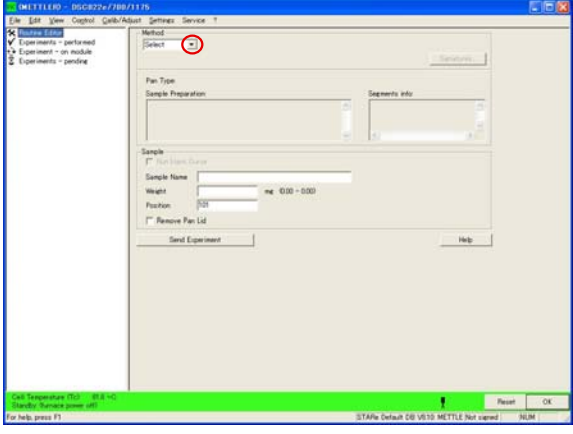

Routine Editor をクリックする。

Select の右にある三角ボタンを押す。

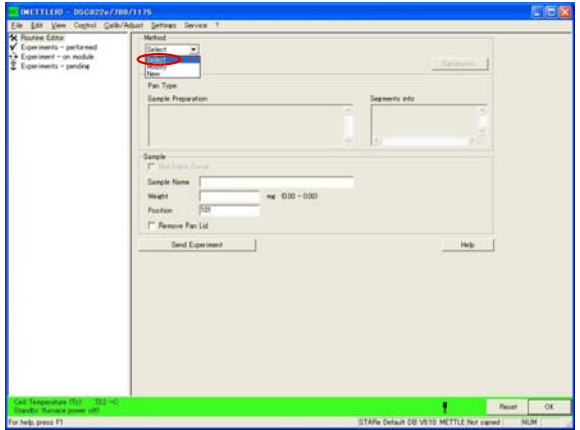

Select を選択し、クリックする。

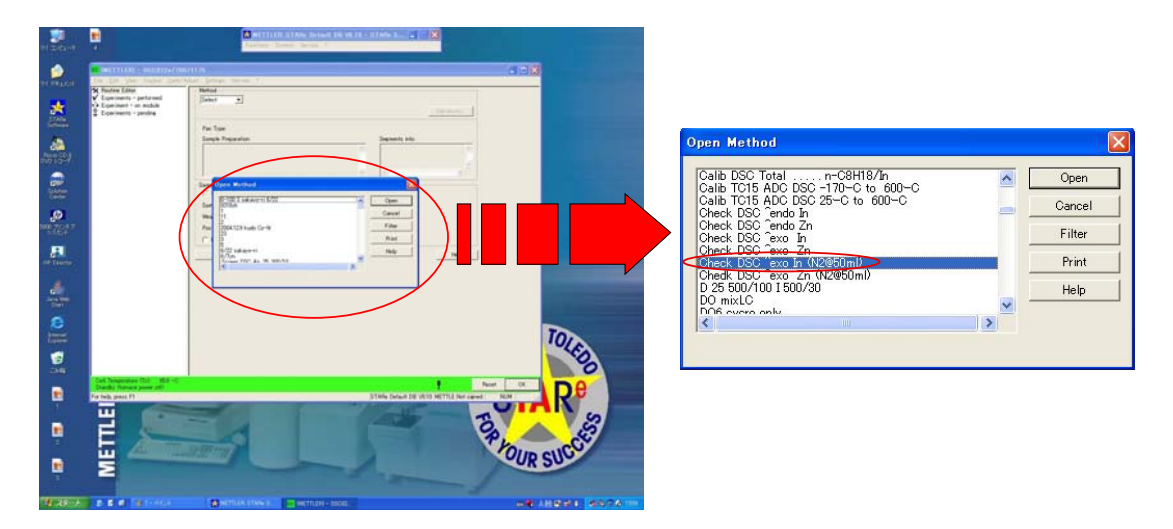

Open Method から Check DSC^exo In (N2@50ml)を選択し、Open をクリックする。

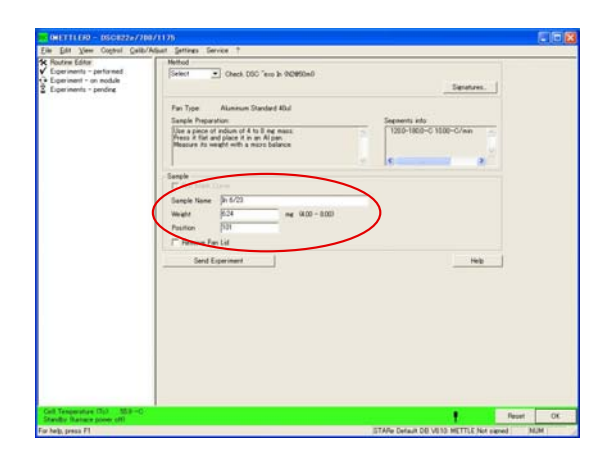

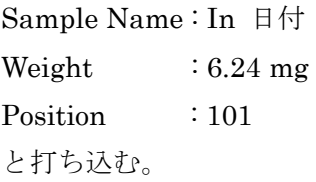

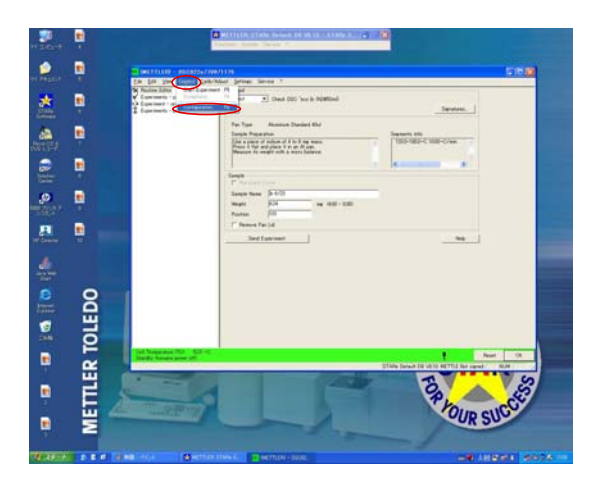

Control をクリックする。 Configuration を選択しクリックする。

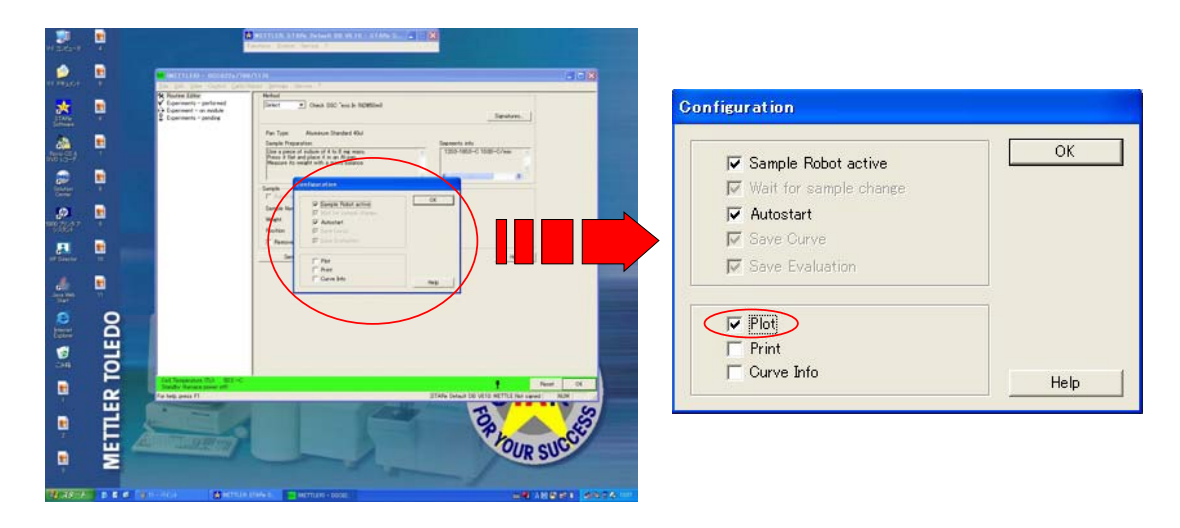

Configuration 画面の plot のチェックボックスにチェックを入れ、OK をクリックする。 (plot は、測定後、得られたカーブをプリントアウトする)

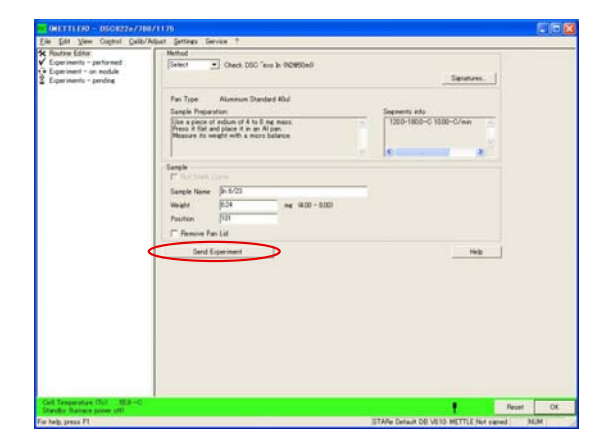

Send Experiment をクリックし測定を開 始する。

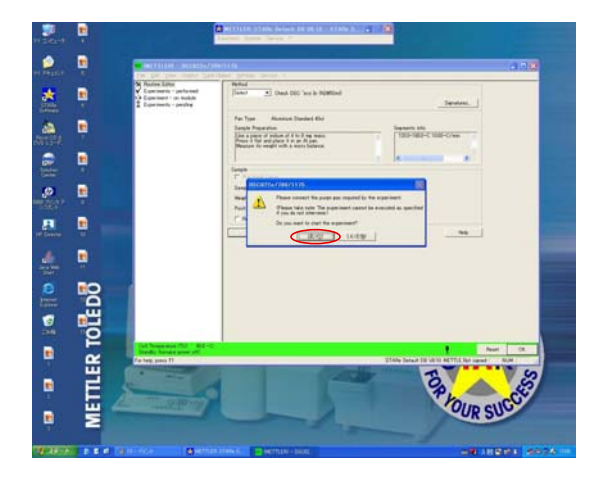

窒素ガスを流しているかの確認みたいなボ ックスが表示される。

"はい"をクリックすると、測定が開始さ れる。

このとき、冷却装置が ON になる。

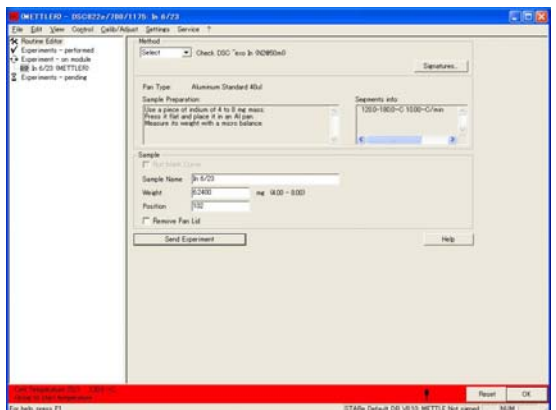

Cell Temperature の表示部分が緑から赤 に変わる。

(緑: Standby 赤: Measure)

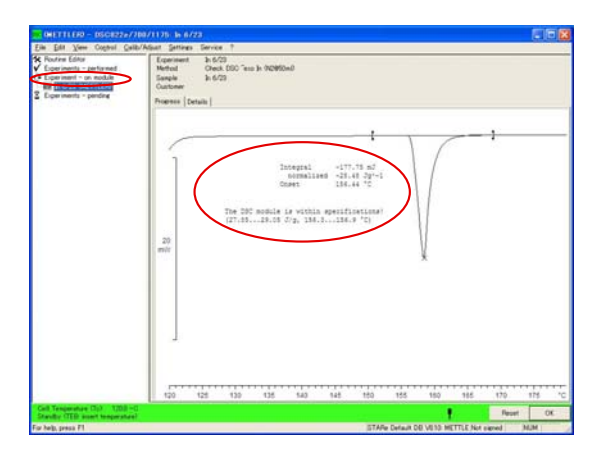

測定中のカーブは Experiment –on module で確認できる。

得られた測定結果をプリント、または画面 上で確認する。

Integral normalized : -27.85~29.05 J/g Onset :  $156.3^{\sim}156.9$  °C の間に実測データが出ることを確認する。 ↓ 大きく外れていたら・・・トラブル参照

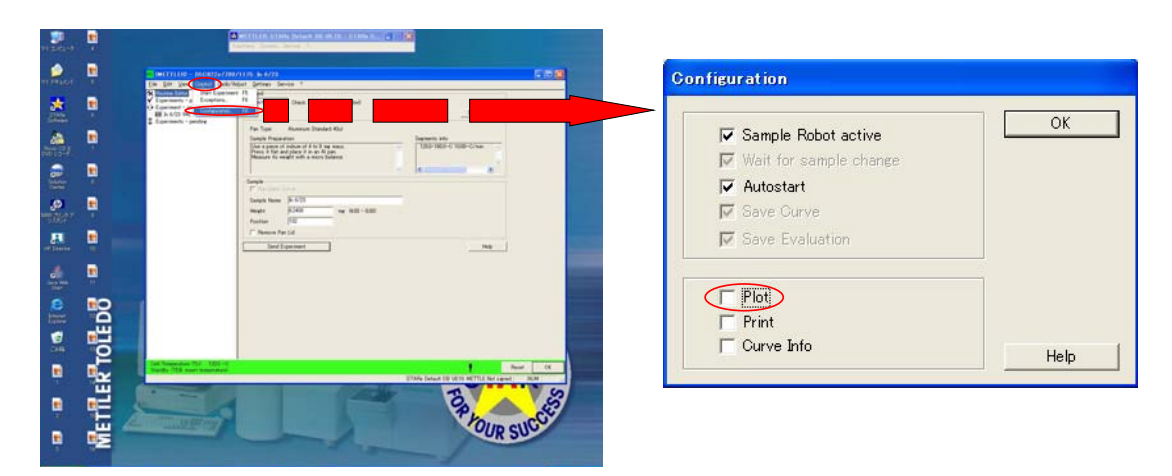

Control →Configuration から Configuration 画面を出し、Plot のチェックをはずす。 OK をクリックする。

# Sample 測定

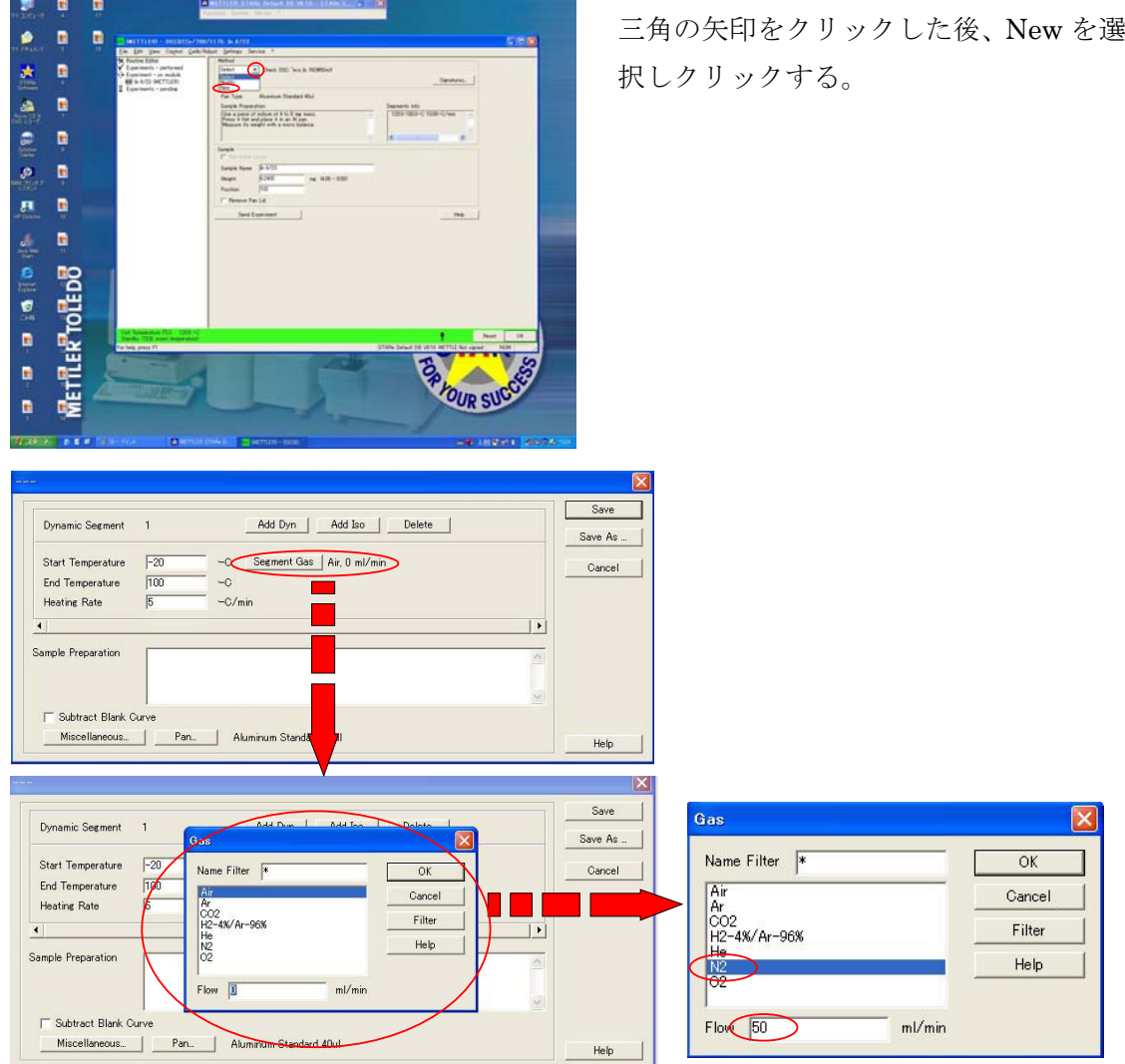

Segment Gas をクリックする。

Gas に関するウインドウが表示されるので、N2 を選択し、Flow のボックスに 50 といれ、 OK をクリックする。

この操作を一番初めにやれば、以降に追加する Add Dyn, Add Iso に Segment Gas,N2,50ml が入力された状態ではじめることができる。

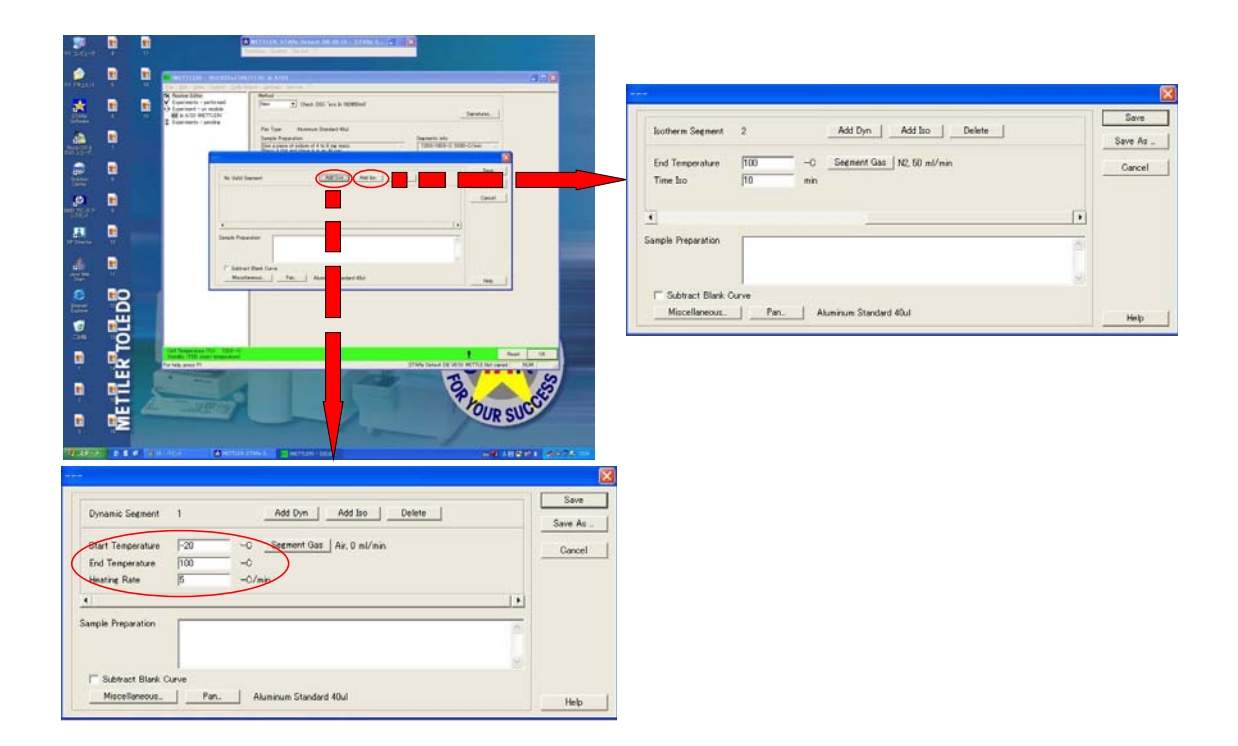

Add Dyn (昇温,降温操作)

Start Temperature (測定開始温度 測定可能範囲: -50~500℃) End Temperature (測定終了温度 測定可能範囲: -50~500℃) Heating Rate (温度変化速度 ℃/min, 低分子液晶等: 5 ℃/min, 高分子等: 10 ℃/min ) を入力する。

Add Iso (等温操作) End Temperature (等温温度) Time Iso (保持時間) を入力する。

セグメントは 10 個まで入力可。

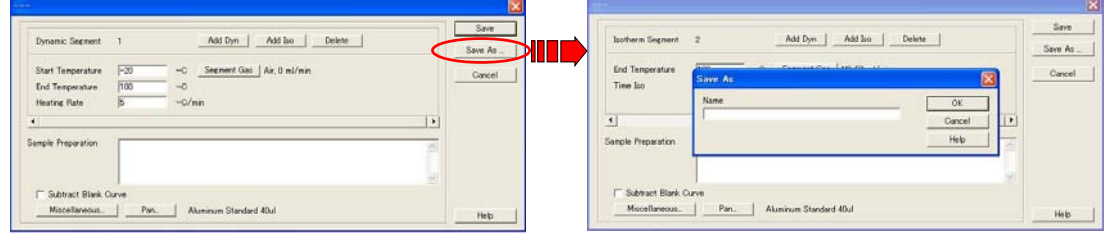

全てのセグメントを入力し終えたら、Save As をクリックする。Name を入力し、OK をク リックする。

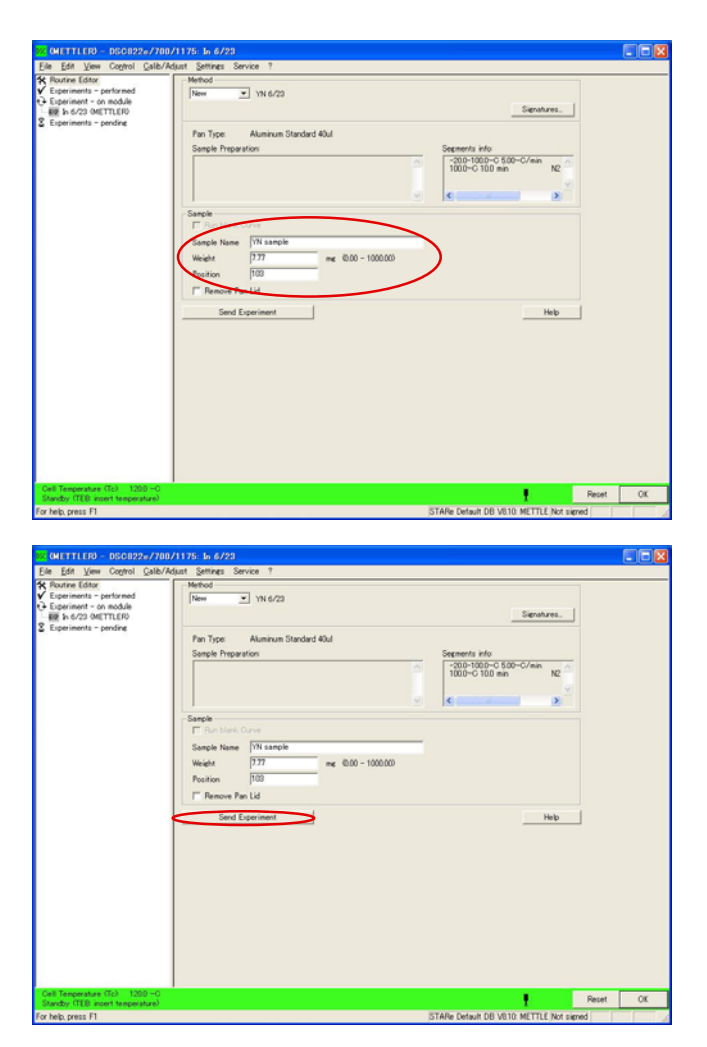

Sample Name,Weight,Position を 入力する。

Send Experiment をクリックする。

前に実行プログラムがなければ、測 定が開始される。

プログラムがある場合は、その後に 追加される。

# [注意]

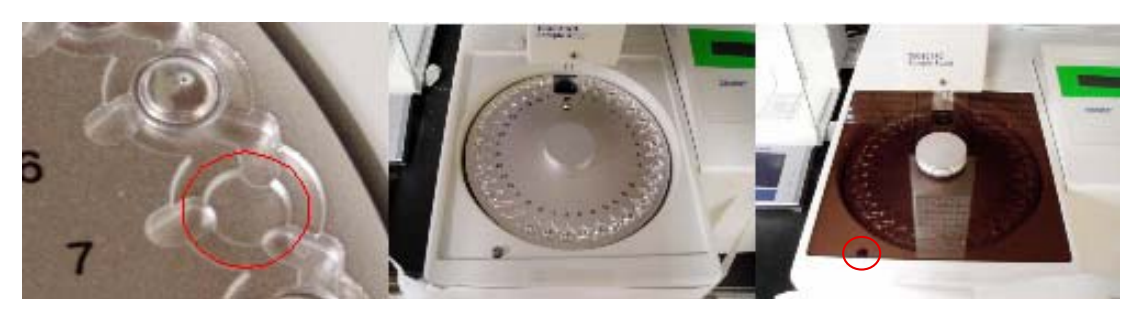

Sample cell は、赤丸で示す、くぼみ中央にセットする。 Sample Holder の円盤が正しくセットされ、ズレなどがないかどうかを確認する。 カバーを置く。赤丸で示すボタンがきちんと押されていることを確認。 これらがずれたりすると、パンをつかむアームが誤作動する。

5.終了

Open Method

In<br>InTempHFCheckWithN250ml<br>NBA6

NEAS<br>New Termination Prog

The Crystalian<br>
PR<br>
Saka<br>
Sawa -30,150<br>
Sawa -30,200<br>
Termination Prog<br>
YAHIM<br>
YAHIM<br>
YAHIM<br>
YAHIM<br>
YAHIM<br>
YAHIM<br>
YAHIM

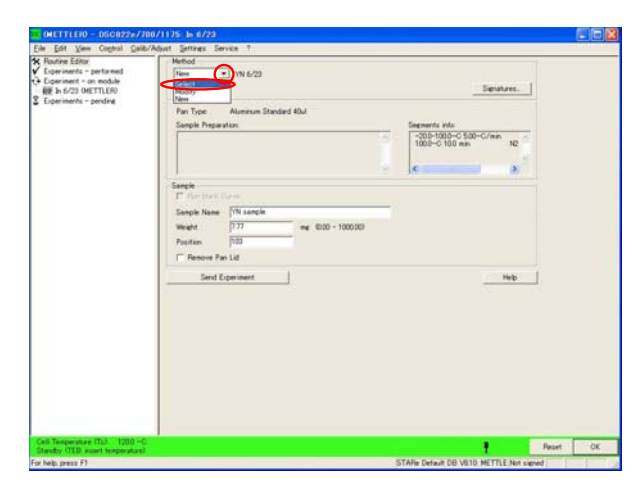

 $\overline{\mathbf{v}}$ 

 $\rightarrow$ 

Open Cancel

> Filter Print Help

Method の三角矢印をクリックし、 Select をクリックする。

New TerminationProg を選択し、Open をクリックする。

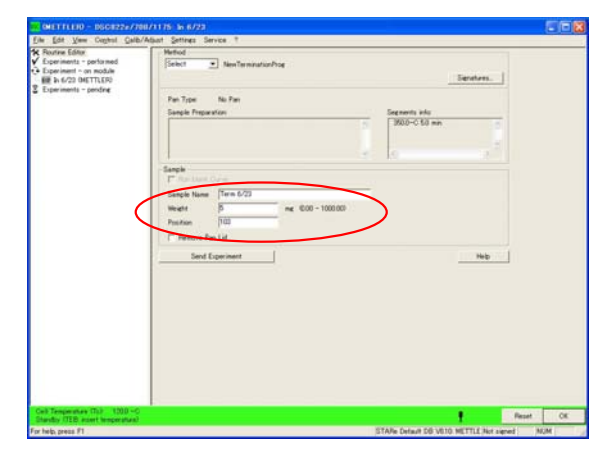

Segments info:<br>| 1900-0 50 mm  $[$ Term 6/2 No. **Filmet**  Sample Name : Term 日付 Weight: 適当 $(1 \sim 10$ mg 位) Position : Sample Cell が入ってない場所 を入力する。

Send Experiment をクリックする。

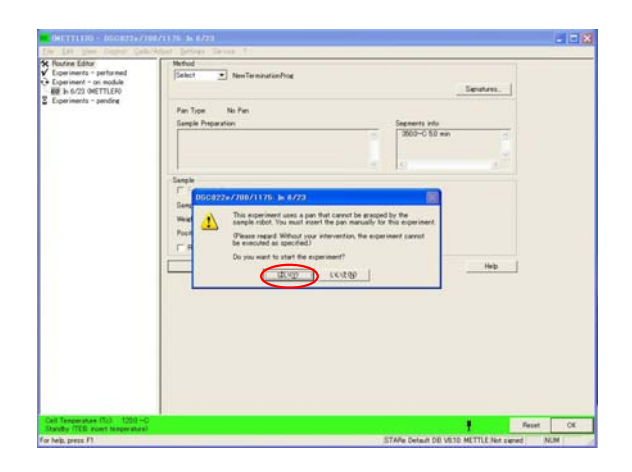

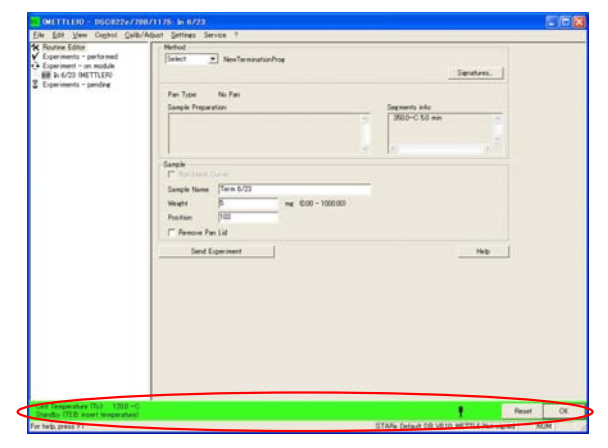

窒素ガスを流しているかの確認

"はい"をクリックする。

赤で囲った部分が緑から、赤に変わり、 350℃まで上昇し、5 min 間保持される。

5 min 後、赤から緑になることを確認。

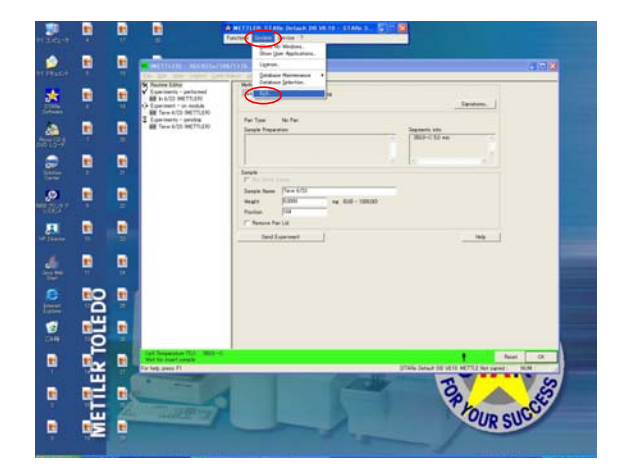

System をクリックし、Exit をクリックす る。

STARe プログラムが終了し、冷却装置が OFF になる。

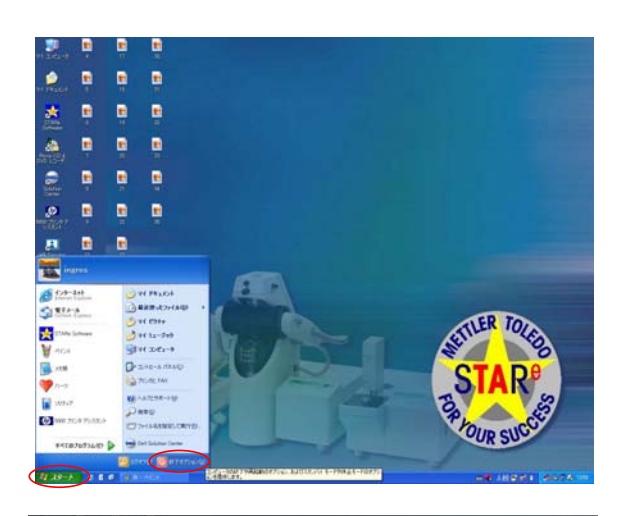

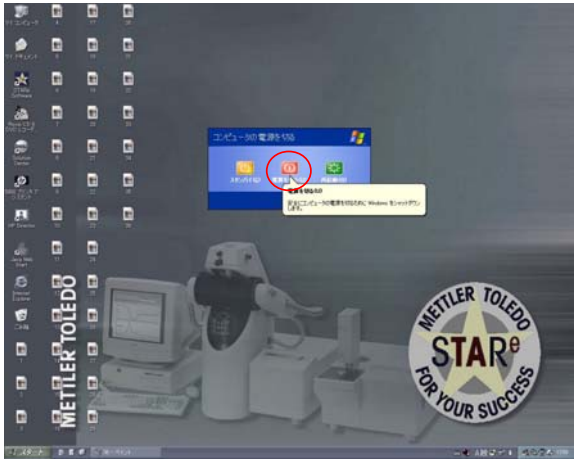

スタートをクリックし、終了オプション をクリックする。

"電源を切る"をクリックし、PC を終了 する。

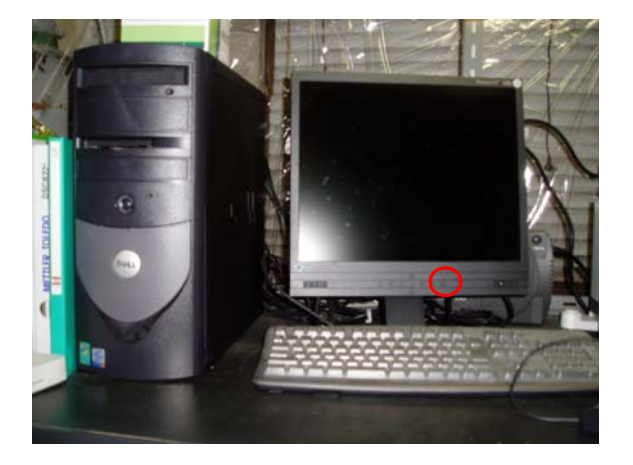

PC モニターの電源を OFF にする。

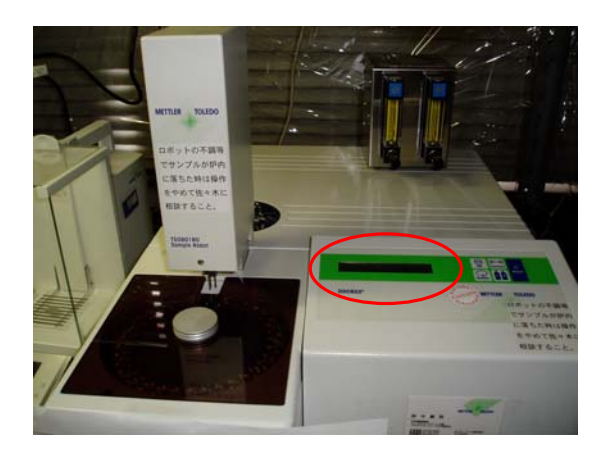

液晶モニターに表示される温度がおおよそ、 室温程度で落ち着くことを確認する。

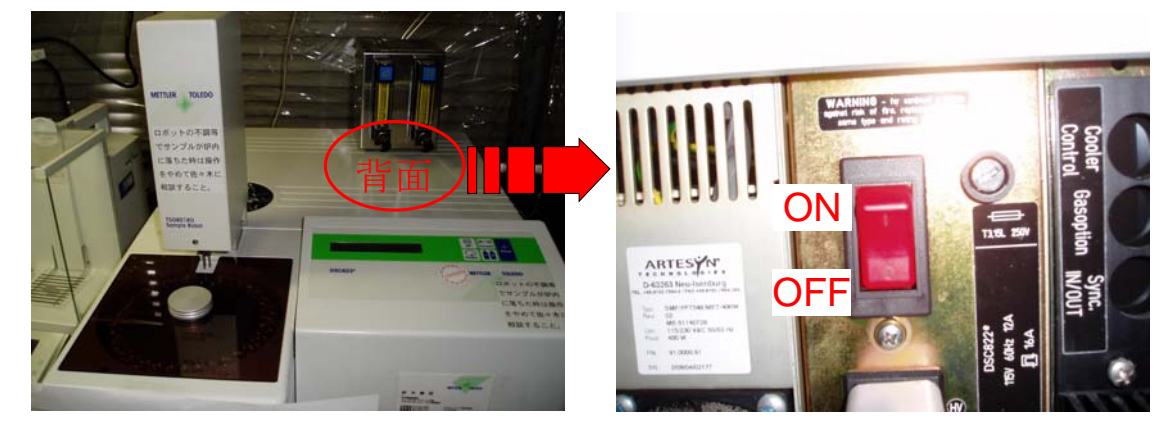

DSC 本体の背面、N2 ガス流量調節器の下にある DSC 本体の電源を OFF にする。

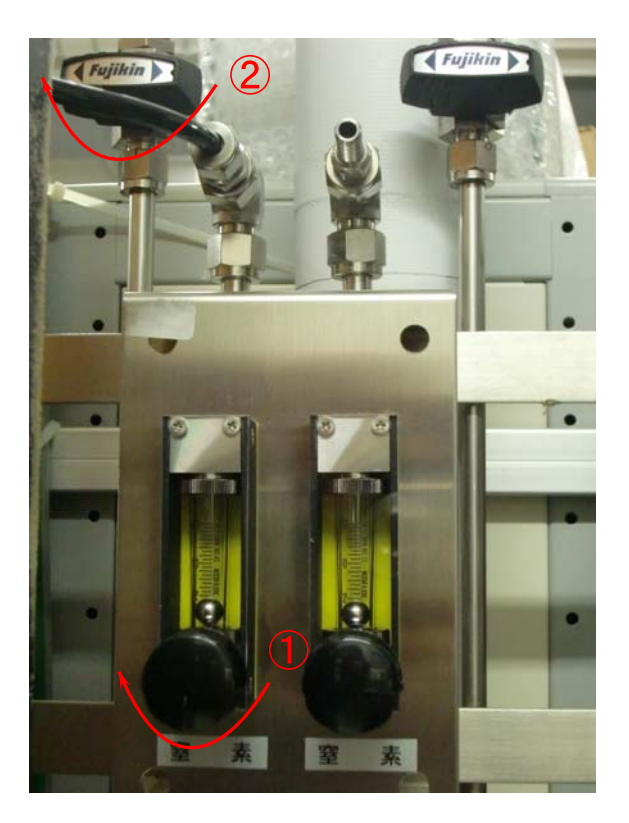

①,②の順に矢印の方向にまわす。

## <DSC 測定マニュアル> ~トラブル編~

### ★InCheck の結果が範囲内に入ってなかったら、校正を行う。

In と Zn のサンプルを用意する。(必ず両方用いる)

### In を用いた校正

- ・Routine Editor(画面左上)をクリックし、Method 欄から Select を選ぶ。
- ・Open Method のウィンドウで Check DSC ^exo In を選ぶ。→Open
- ・Sample 欄に Sample Name を入力し、Weight と Position を入力。
- ・同じ測定を 3 回繰り返す。Position の番号に注意。(測定を開始するたびに、Position の番号が変わるので、一つのサンプルで測定するときは、Position 番号を毎回 101 に戻す必要がある。)

#### Zn を用いた校正

- ・続けて Method から Selecrt を選び、Check DSC ^exo Zn を選ぶ。→Open
- ・Sample 欄に Sample Name を入力し、Weight と Position を入力。
- ・同じ測定を 3 回繰り返す。Position の番号に注意。(測定を開始するたびに、Position の番号が変わるので、一つのサンプルで測定するときは、Position 番号を毎回 102 に戻す必要がある。)
- ・亜鉛は酸化するので、同じサンプルで 5 回以上は測定できない。

#### In と Zn の測定が終わって、

#### 温度がずれていた時 Calib/Adjust→Single Temp に行く

- ・まず、それぞれの金属を選ぶ。Psition の1~3に入力する。
- ・Onset を入力(プリントアウトを見る)し、Position の番号を変え、3つ入力する。
- ・Zn も同様にする。Psition の4~6に入力する。
- ・必ず、Position の番号が6になっている状態で、OK をクリック。→Save
- 熱量がずれていた時 Calib/Adjust→Single Heatflow に行く。
- ・Air を選ぶ。→Aluminum Standard 40μl→In を選ぶ。
- · Delta H の欄に、プリントアウトの normalized の数字 (Jg^-1) の絶対値を入力す
- る。Psiti の1~3に入力する。Position の番号を変えながら、3つ入力する。
- ・Zn も同様に、Position の4~6に入力する。

・必ず、Position の番号が6になっている状態で、OK をクリック。→Save \*確認のため、もう一度 In で Check する。

- (1)サンプル調整
	- ・専用の青い台(clusible stage)にアルミ Pan をのせ、予め重量を差し引いておく。 ・ナット型ろうとをアルミ Pan をのせてサンプルを入れ、テフロンスティックで押し
	- 固め、満杯まで入れたら重量を測る(5~10mg 程度)。 ・アルミ Pan のふたの中央に一箇所穴を開ける。
	- ・サンプルを詰めたアルミ Pan の上に穴を開けたふたをかぶせる。 サンプルをシールする。
- (2)測定
	- ・サンプルを空いているところにセットする。
	- ・N2 ガスの左側バルブを 50ML/MIN にする。
	- ・測定条件設定
		- i) Method→new を選択
		- ⅱ)温度設定をする。Add Dyn で昇温・降温過程、Add Iso で恒温過程が選択。
		- iii) 測定する Pan の種類→Alminium Standard 40ul 導入するガスの種類→N<sub>2</sub> を選択する。
		- iv) File 名を入力する(次回からは Method→Select で測定条件を選択可能)。
	- ・Sample Name
	- $\cdot$  Weight (mg)
	- ・Position(セットした番号を入力。例えば 3 番なら 103) を入力する。
	- ・Send Experiment→OK→測定開始

(3)測定終了後(N2導入下で行う)

- ・Method→Select→NewTerminationProg を選択
- ・Sample Name(適当に入力)
- Weight (mg) (適当な重量を入力)
- Position(サンプルが何も入っていない番号を入力。例えば 3 番なら 103)
- ・Send Experiment→OK
- ・測定が終わったらパソコン画面の中央上にある METTLER:STARe Default・・・  $\varpi$
- System→Exit→Yes

パソコンの電源のみを終了させる。DSC 本体は温度が 350℃になるまで電源を入れ ておく。

·DSC 本体が 25℃に安定するまで待ってから電源を(オレンジ色のボタン)切り、窒 素ボンベのバルブを閉める。

\*測定中に画面上の Reset をクリックして測定を終了させた場合、次の測定は自動的に スタートしなくなる。その場合画面下部にRマークが出る。 スタートさせるには、Control→Start Experiment をクリックすればよい。

Ref のパンが正常かどうか、定期的にチェックする。 Ref のパンを新しく作る場合は、2つ穴をあける。